# **Настройка шлюза Anybus-Com для работы по интерфейсу RS-485 с модулями распределенного ввода/вывода сигналов серии I-7000**

**Подключение модулей I-7000 к сети Profibus** 

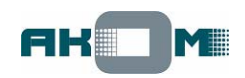

## **Введение**

Имеется некая действующая система автоматизации на базе ПЛК, который для связи с полевым оборудованием использует шину Profibus DP. *Сразу стоит отметить, что вместо Profibus может быть и DeviceNet и любой другой тип сети - все нижеописанные действия по настройке шлюза будут абсолютно теми же, изменится только модель шлюза.* Так вот, данную систему требуется немного расширить, т.е. ввести в контроллер значения нескольких дополнительных аналоговых и дискретных сигналов и добавить несколько выходных реле.

Список добавляемых сигналов:

- 6 аналоговых сигналов (AI) 4..20 мА от датчиков температуры;
- 4 дискретных сигнала (DI) от реле уровня и оконечных датчиков;
- 4 релейных выхода (DO) для управления и сигнализации;

Напрямую завести сигналы в ПЛК не удается – слишком далеко, да и в контроллере нет свободных слотов для дополнительных модулей ввода/вывода. Без использования шины Profibus не обойтись. Проще всего, конечно, купить модуль удаленного ввода/вывода от производителя контроллера, но тут обнаруживается несколько минусов. Это достаточно большой срок поставки и дороговизна (особенно если учесть, что в будущем количество сигналов может увеличиться).

Данную задачу оказалось можно решить при помощи "подручных" материалов, т.е. компонентов достаточно дешевых и доступных. Такими компонентами оказались шлюз Anybus-Com Profibus Slave (почти всегда поставляется со склада) и модули распределенного ввода/вывода серии I-7000 производства компании ICP DAS. Вместо последних можно использовать их полные аналоги из серии ADAM-4000 от компании Advantech. Продукцию ICP DAS и Advantech поставляет множество компаний и в любом крупном городе наверняка найдется их дистрибьютор.

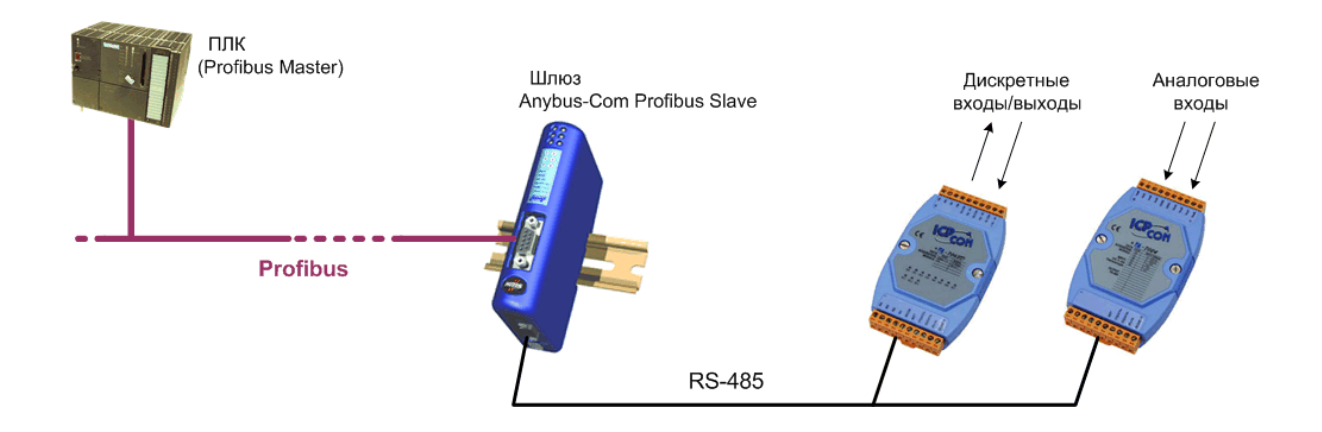

В линейке продукции ICP DAS есть модули М-7000, которые являются стандартными Modbus RTU Slave устройствами. Шлюз Anybus-Com со стороны интерфейса RS-485 может выступать в роли Modbus RTU Master, и данные модули подключаются к шлюзу буквально за пять минут. Для этого в прилагаемой программной утилите ABC Config Tool даже есть специальный Помощник. Но модули М-7000 пока не имеют метрологического сертификата, поэтому решили использовать серию I-7000.

## **Описание протокола, используемого модулями I-7000**

Были выбраны модули I-7017 (8 токовых входов) и I-7065 (4 дискретных входа и 5 релейных выходов). *Всего к шлюзу можно подключить до 31 модуля, нужно только помнить, что есть ограничение на общий объем данных, передаваемый через шлюз – 512 байт.*

Будем считать, что данные модули уже настроены и откалиброваны, модуль I-7017 имеет сетевой адрес 02, а I-7065 – 03.

Настройки интерфейса модулей:

физический тип: RS-485 скорость: 19200 бит/с стартовый бит: 1 данные: 8 бит бит четности: нет стоповый бит: 1

Для обмена данными используется протокол DCON на основе ASCII кодировки. Модули I-7000 выступают всегда ведомыми (slave) устройствами и ожидают поступления запроса от ведущего (master) устройства (у нас это шлюз Anybus-Com). После получения запроса формируется ответ, содержащий нужные данные или код ошибки. Контрольная сумма не используется.

Структура команды от ведущего устройства:

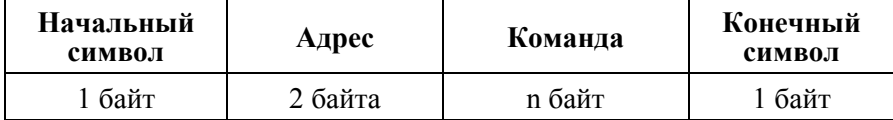

В ASCII кодировке передача данных происходит посимвольно, каждый символ имеет размер в 1 байт.

После получения запроса модуль формирует ответ со следующей структурой:

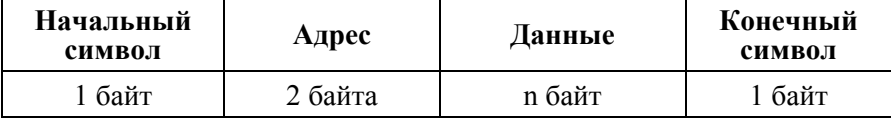

Каждая посылка (команда и ответ) завершаются конечным символом CR (0x0D). Начальный символ может изменяться в зависимости от типа команды или ответа.

Обеспечивать поддержку всех команд протокола DCON совсем не обязательно, будем использовать только основные.

#### **Для модуля I-7017 (адрес 02) необходимо:**

считывать значения (AI) по всем каналам (7 и 8 каналы будут в запасе). Команда в символьном виде #02(CR) в hex виде 23 30 32 0D Ответ в символьном виде  $>$ (Data)(CR) в hex виде 3E (Data) 0D

Считываемые данные (Data) представлены непрерывным потоком данных в шестнадцатиричном виде, по два байта на канал, начиная с первого канала. Т.е. всего получаем 16 байт данных в hex виде.

### **Для модуля I-7065 (адрес 03) необходимо:**

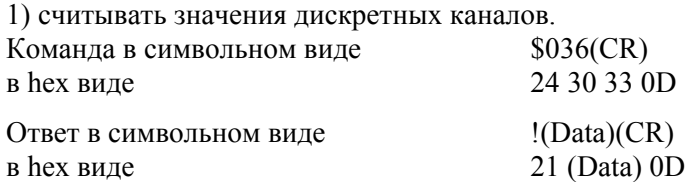

Считываемые данные (Data) это два байта в hex виде, старший байт побитно показывает значения на дискретных входах, а младший – состояние дискретных выходов.

2) управлять дискретными (релейными) выходами

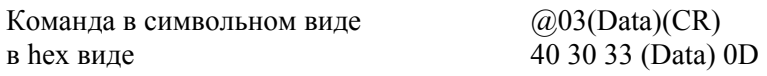

Посылаемые данные (Data) это два байта, в которых значение каждого бита (начиная с младшего) определяет состояние соответствующих выходных реле.

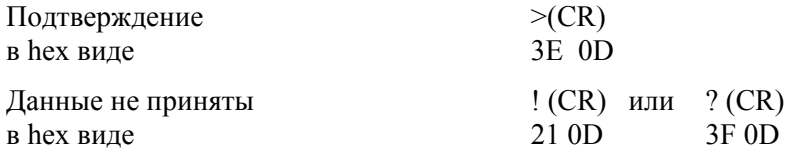

#### **Конфигурирование преобразователя Anybus-Com.**

- 1. Запустить программное обеспечение ABC Config Tool и выбрать в качестве начальной Пустую конфигурацию.
- 2. В левой части окна выбрать пункт "Fieldbus" и в правой части окна в пункте "Fieldbus type" выбрать нужный тип сети (в нашем примере это Profibus);
- 3. Далее в левой части окна выбираем "Подсеть" и в правой части устанавливаем нужные параметры связи: скорость (Bitrate) - 19200, размер данных (Data bits) - 8, бит четности (Parity) - None, количество стоповых бит (Stop bits) – 1, физический тип интерфейса – RS-485.

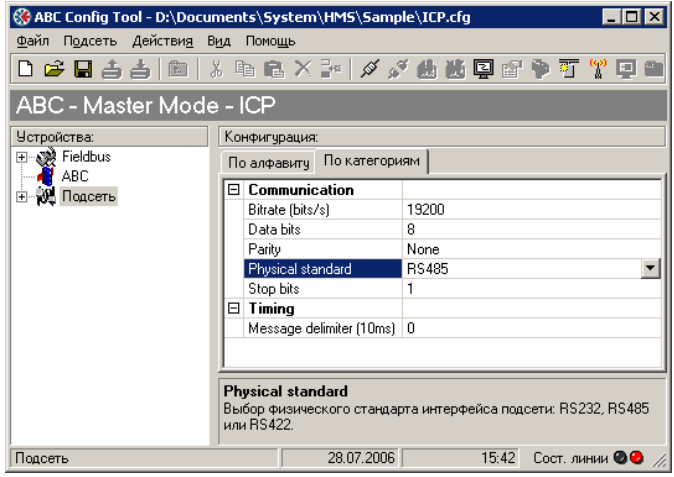

- 4. Раскрыв пункт "Подсеть" выбираем подпункт "Новый узел", переименовываем узел в "I-7017" и устанавливаем сетевой адрес модуля I-7017 (02).
- 5. Следующим шагом нужно определить транзакцию (запрос-ответ). Щелкаем правой кнопкой мыши на иконке узла "I-7017" и выбираем "Добавить транзакцию". При желании можно сделать переименование, например "Read AI".

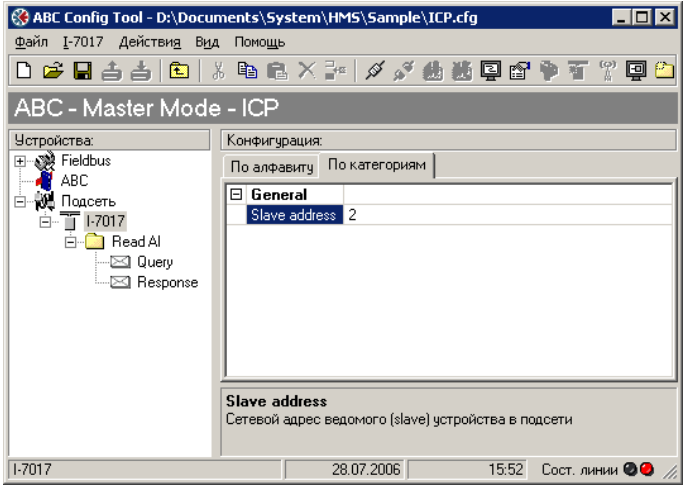

- 6. Далее нужно настроить формирование запроса (Query), согласно требованиям протокола DCON. Для модуля I-7017 строка запроса в hex должна выглядеть так: 23 30 32 0D
- 7. Щелкаем правой кнопкой мыши на иконке "Query" и выбираем "Добавить Byte, Constant". В поле "Value" (значение) записываем шестнадцатиричное значение начального символа "#" - 0x23
- 8. Аналогично добавляем два байта адреса модуля I-7017 и значение конечного символа "CR"  $0x0D$

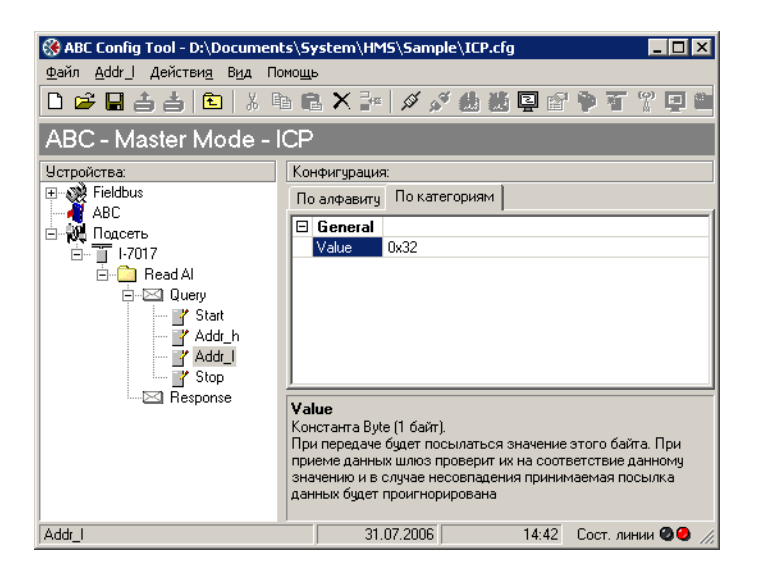

- 9. С запросом закончили, теперь нужно описать ответ: 3E (Data) 0D. Действуем аналогичным способом, но с пунктом "Response" (ответ).
- 10. По щелчку правой кнопки мыши выбираем "Добавить Byte, Constant" и описываем символ начала ответа 0x3E. Если в полученном ответе начальный символ будет иметь другое значение, то последующие данные не будут приниматься.
- 11. Далее идут непосредственно нужные нам данные. Начиная с этого байта, данные будут иметь вид переменных, значения которых определяются величиной аналоговых сигналов на входах модуля I-7017. По щелчку правой кнопки мыши на "Response" выбираем "Добавить Data" и устанавливаем длину данных (Data Length) 16 байт – 0x0010. Поле "Data Location" определяет адрес в памяти Anybus-Com, по которому будет производиться сохранение получаемых данных – оставляем 0x0000. Таким образом, значение первого аналогового входа модуля в шестнадцатиричном виде будет располагаться по адресам 0x0000 и 0x0001, значение второго входа - по адресам 0x0002 и 0x0003 и т.д.

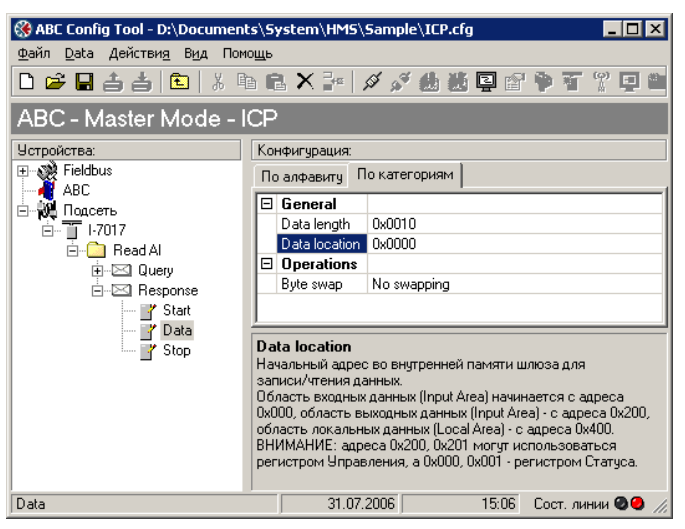

- 12. И добавляем значение конечного символа 0x0D "Response Добавить Byte, Constant".
- 13. Щелкаем снова в левом поле на значке "Query" и выбираем автоматический режим обновления данных "Update mode – Cyclically". Период обновления устанавливается параметром "Update time". В рабочем режиме шлюз будет автоматически с заданным периодом посылать запросы и сохранять получаемые значения во внутренней памяти по адресам 0x0000 - 0x0010. Эти данные и будут доступны для считывания со стороны Profibus. Настройка на работу с модулем I-7017 завершена.

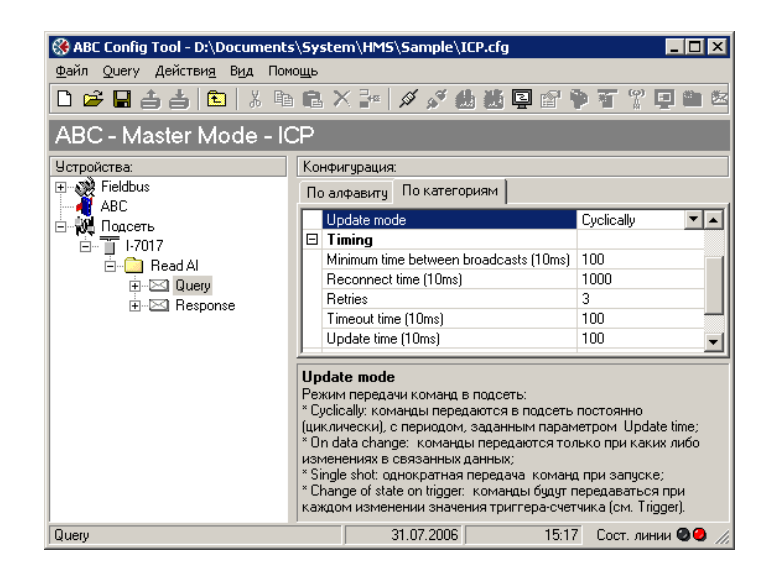

14. Аналогичным образом настраиваем шлюз и на чтение данных о состоянии дискретных входов и выходов модуля I-7065. Данные будут располагаться по адресам 0x0011 - 0x0012.

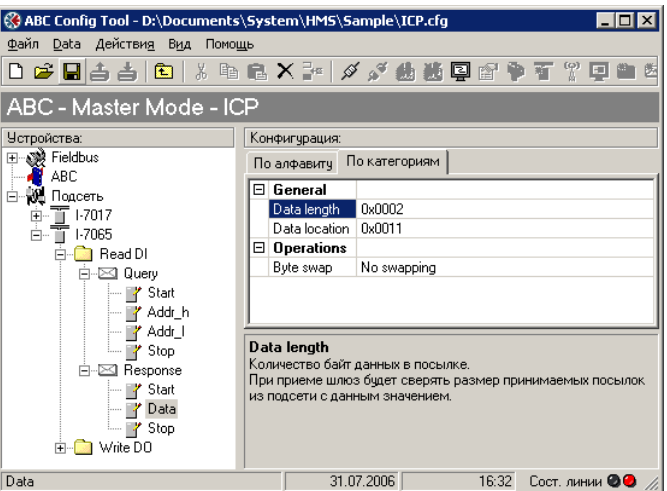

15. Осталось описать команду управления релейными выходами модуля: 40 30 33 (Data) 0D. Единственное отличие от пункта 11 в том, что данные (Data) являются выходными, т.е. их значение определяется со стороны Profibus. Область выходных данных в памяти шлюза начинается с адреса 0x0200, этот адрес и используем в качестве начального.

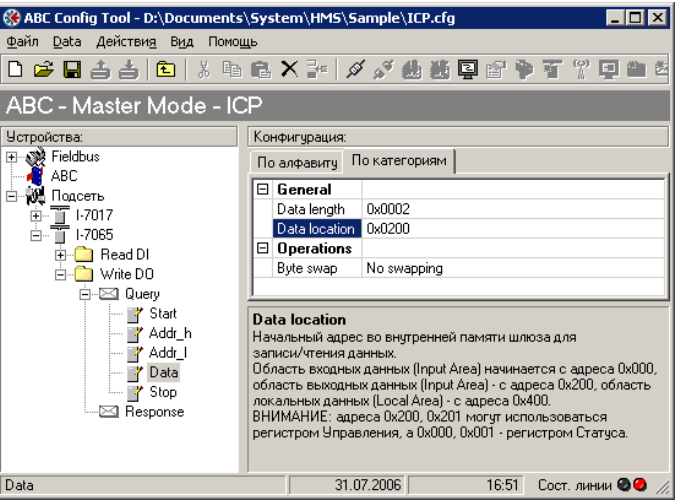

16. В параметрах "Query" устанавливаем "Update mode – On data change", в этом случае шлюз будет формировать данную команду только при изменении данных со стороны Profibus.

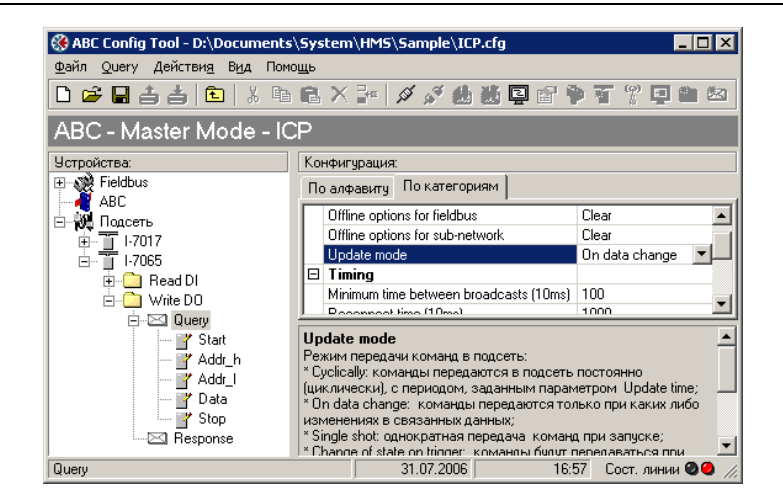

17. Далее описываем получаемое подтверждение через команды "Response - Добавить Byte, Constant": 3Е 0D. Для того чтобы со стороны Profibus можно было убедиться в успешном принятии команды модулем, включаем специальный счетчик – его значение будет инкрементироваться при успешном получении каждого подтверждения.

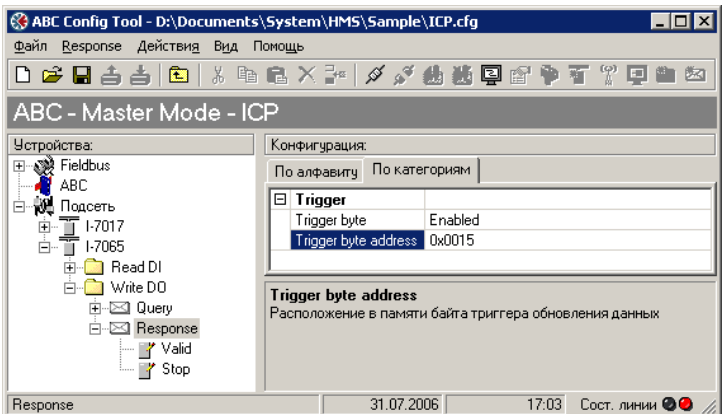

18. Распределение данных во внутренней памяти шлюза можно посмотреть при помощи Монитора подсети

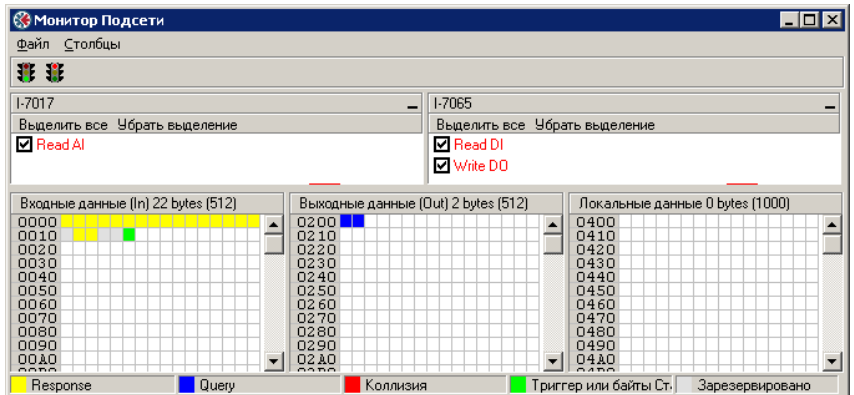

Остается только загрузить конфигурацию в преобразователь Anybus-Com и обеспечить все физические подключения.

## **Конфигурирование ПЛК (добавление шлюза Anybus-Com в сеть Profibus)**

Шлюз Anybus-Com Profibus имеет специальный конфигурационный файл с расширением .gsd (доступен на сайте). Данный файл необходимо импортировать в конфигурационную программу Profibus Master, при помощи которой ПЛК настраивается на работу по сети с устройствами Profibus Slave. Например, это может быть программа HW Config из пакета Step7 Siemens.

После этого в списке доступных устройств конфигуратора появляется шлюз Anybus-Com, который можно добавить в имеющуюся сетевую конфигурацию. Со стороны конфигуратора Profibus Master шлюз Anybus-Com будет выглядеть как набор модулей ввода/вывода. Каждый такой модуль связан с определенной областью памяти шлюза. При настройке нужно выбрать модули, которые используют нужные нам адреса (их хорошо видно на Мониторе Подсети программы ABC Config Tool).